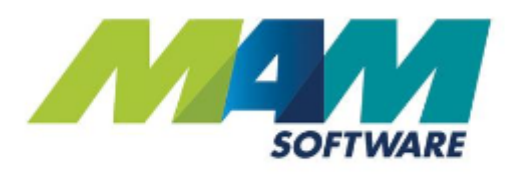

# Autowork Online -Work in progress (WIP) user guide

**Driving Business Performance** 

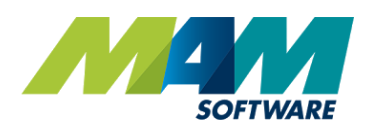

## <span id="page-1-0"></span>**Contents**

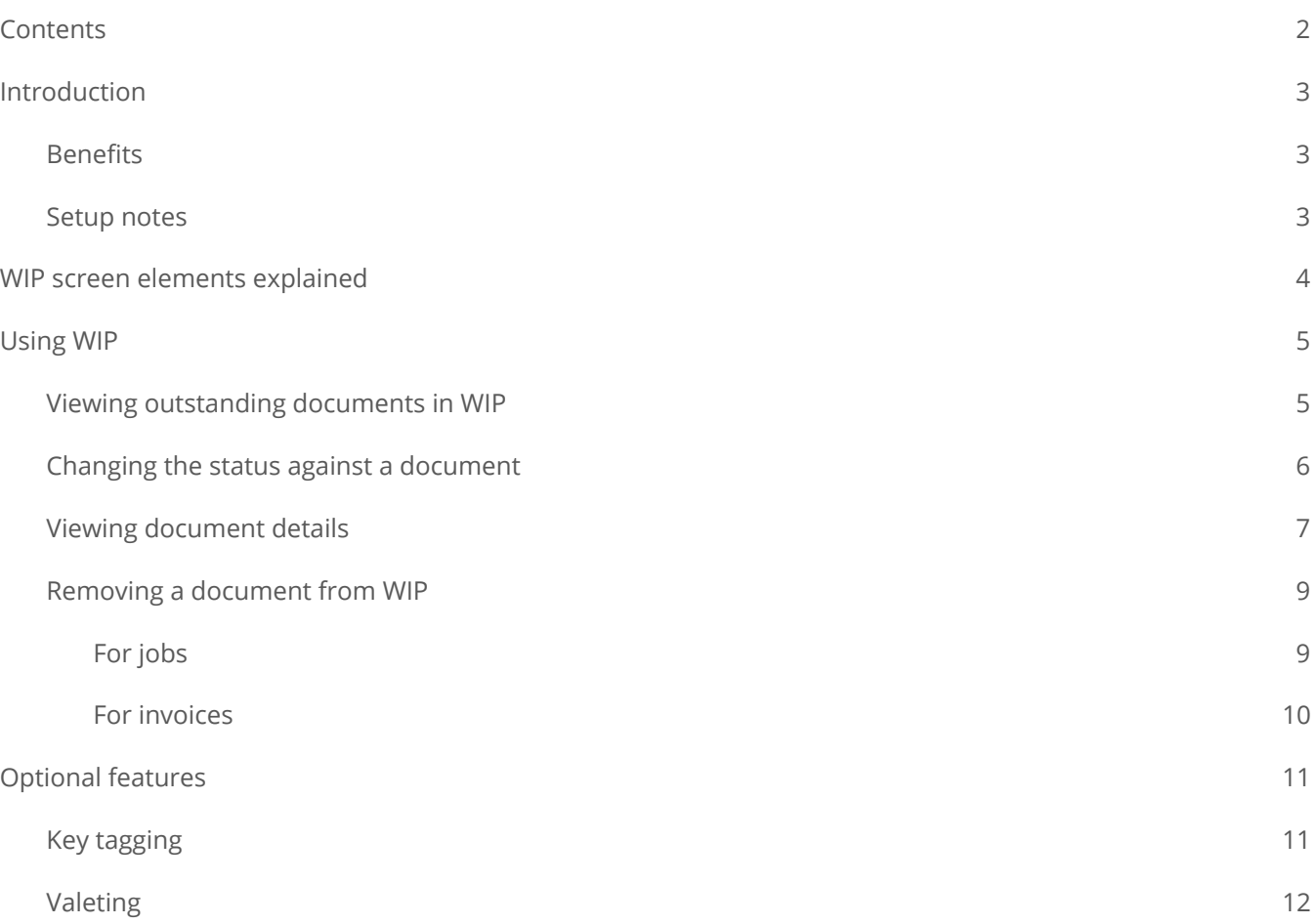

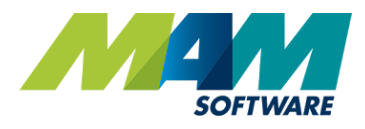

## <span id="page-2-0"></span>Introduction

The Autowork Online **W**ork **i**n **P**rogress (WIP) tab allows you to easily view information on currently outstanding jobs and invoices. The documents are sorted into a set of customisable columns, one for each particular status, and the status of a job can quickly be changed by simply dragging and dropping it with your mouse. The WIP screen also offers selectable view templates, these are fully user-customisable, and can be used to set a selection of status codes specific to a particular job role.

#### <span id="page-2-1"></span>**Benefits**

- Customisable views see the status of all documents relevant to *you* at a glance
- Simple, clean user interface easily and efficiently manage the status of jobs
- Automatic key tagging facility easily keep track of your customers' keys
- Valeting options automatically advise staff where a vehicle needs to be valeted

#### <span id="page-2-2"></span>Setup notes

**Please note**, in order for the WIP facility to work correctly, it will need to be configured, please refer to the Autowork Online - Work in progress (WIP) setup guide, or speak to your supervisor if this requires implementation.

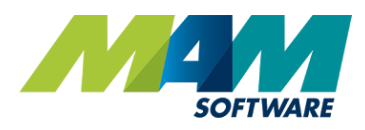

## <span id="page-3-0"></span>WIP screen elements explained

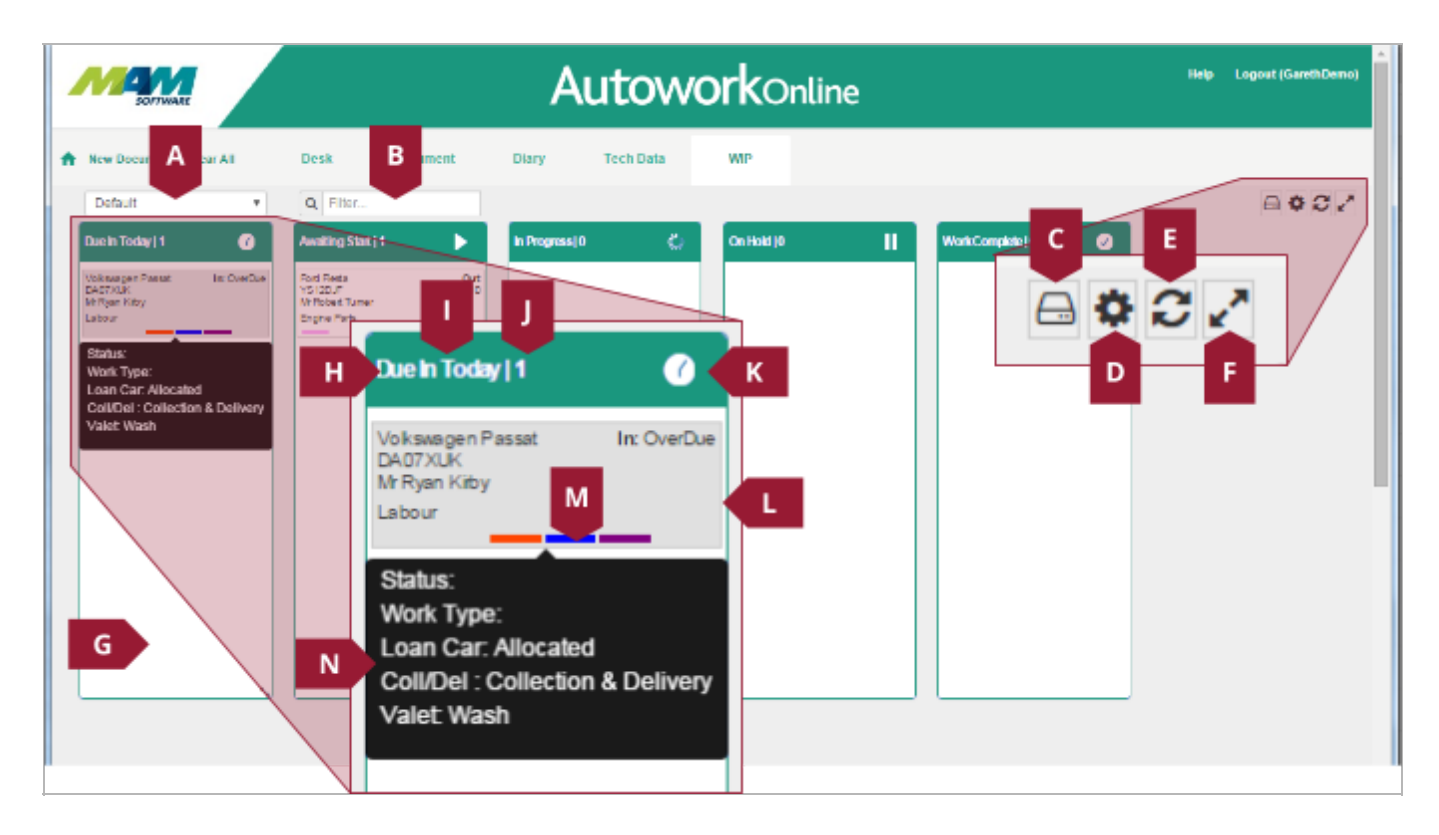

- A. WIP template selection dropdown menu
- B. Filter text field can be used to search on various fields, for example, a customer's name
- C. WIP template settings button access the WIP template settings
- D. Settings menu button select which status codes will display in the selected WIP view
- E. Refresh button updates the details in the WIP screen
- F. Fullscreen button Displays the WIP screen in fullscreen
- G. Status code pane contains all documents that have a particular status
- H. Status code pane header contains the status code name (I), the number of items that currently have that status (J), and status code icon (K)
- L. Document contains the details of a job or invoice
- M. Status colours show the current status of the document, from left to right these are: Overall status code, valeting option, loan car option, and collection option.
- N. Document details popup shows various extra details for the job when the user rolls their mouse over the status colours

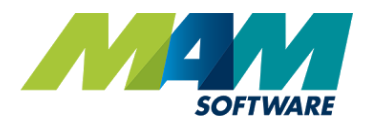

## <span id="page-4-0"></span>Using WIP

Firstly, any document that you would like to show in WIP will need to have a status assigned to it. If there is no status currently assigned to the document, simply select one from the **Status** dropdown menu in the lower-righthand corner of the Job tab. Secondly, in order to appear in WIP, the document must be either booked in today, or marked as "on site".

#### <span id="page-4-1"></span>Viewing outstanding documents in WIP

A. Click the **WIP** tab in the tab bar

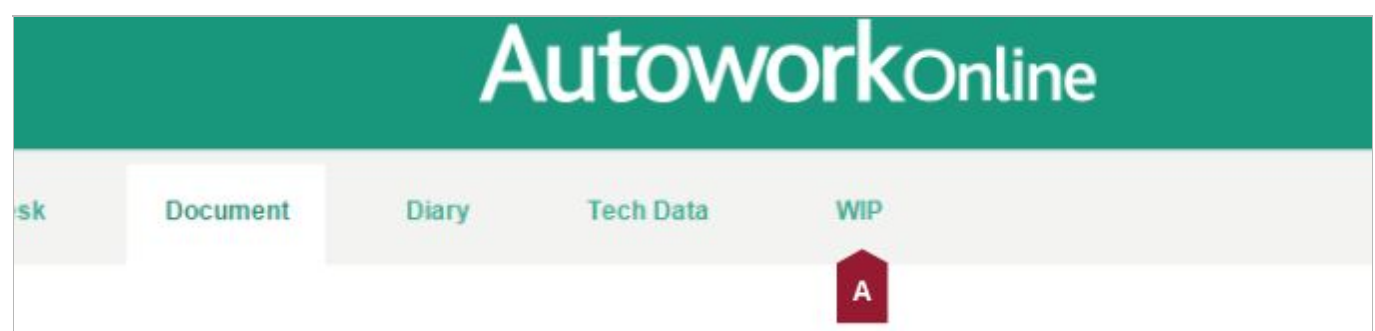

- B. Select the relevant template from the **Template Selection**dropdown menu
- C. Optionally, click into the **Filter** text field, and enter a search phrase (for example, a customer's name) to filter out specific documents. This filter can be reset by clicking the **Refresh** button
- D. Optionally, If you wish to view the WIP screen in fullscreen, click the **Fullscreen** button

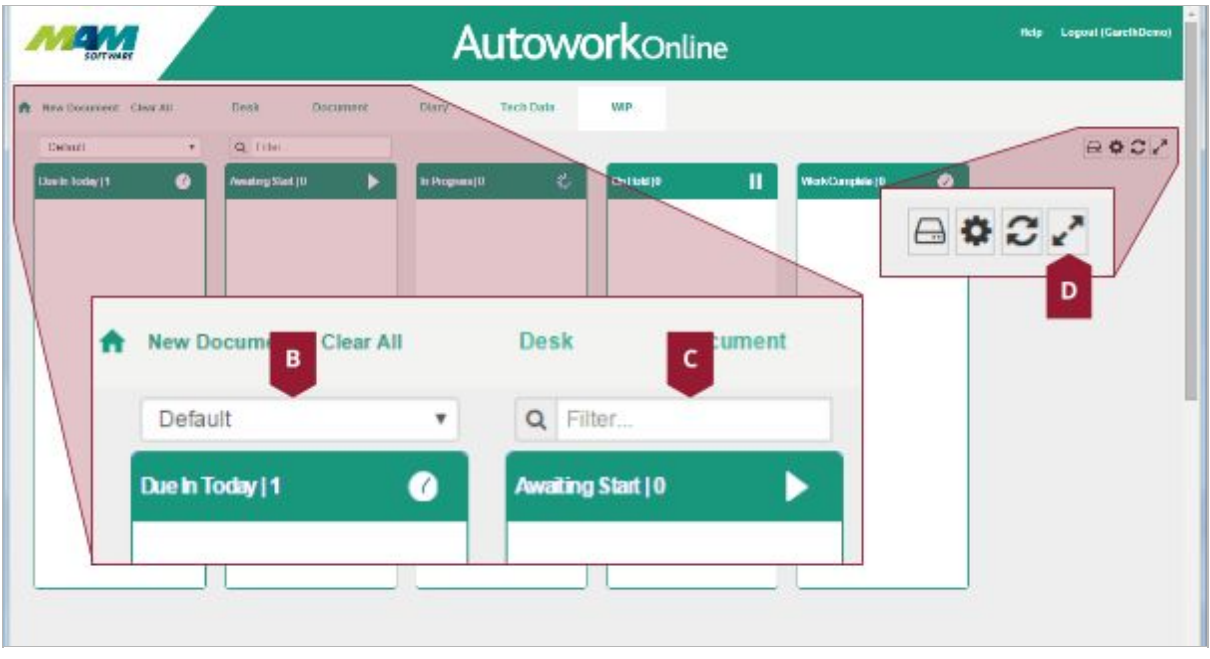

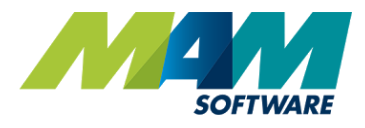

**STEP** 

#### <span id="page-5-0"></span>Changing the status against a document

To change a document's status within WIP, simply left-click the job, and then drag it to the status code pane for the required status code, this will automatically update the document. A green area with a dashed outline will appear where the document will be placed when the mouse button is released.

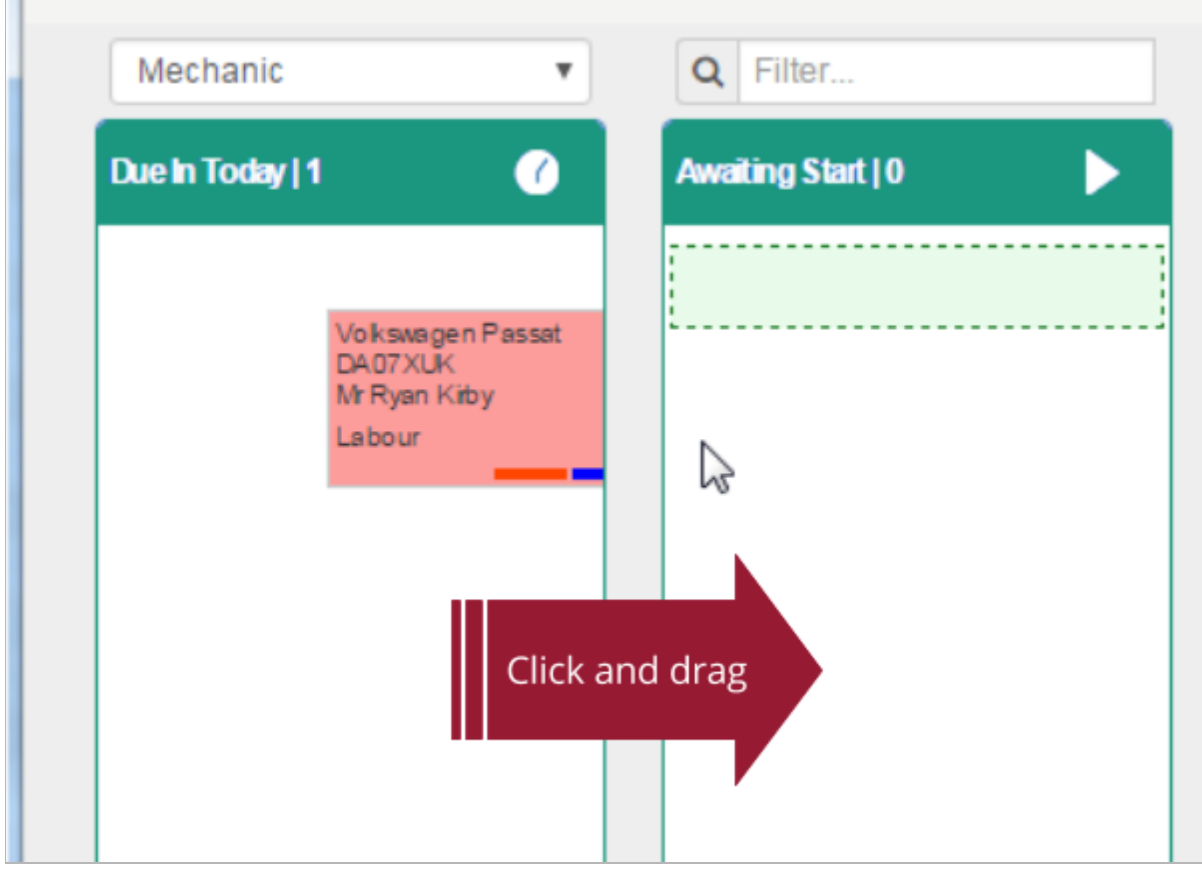

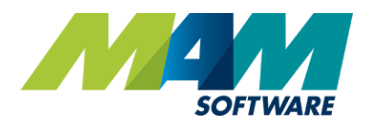

#### <span id="page-6-0"></span>Viewing document details

There are two ways of viewing job details in WIP:

1. To view a basic summary, simply hover the mouse pointer over the **Status Code Colours**at the bottom of the document's entry on the status code pane. A summary of the job details will be shown in a small balloon pop up.

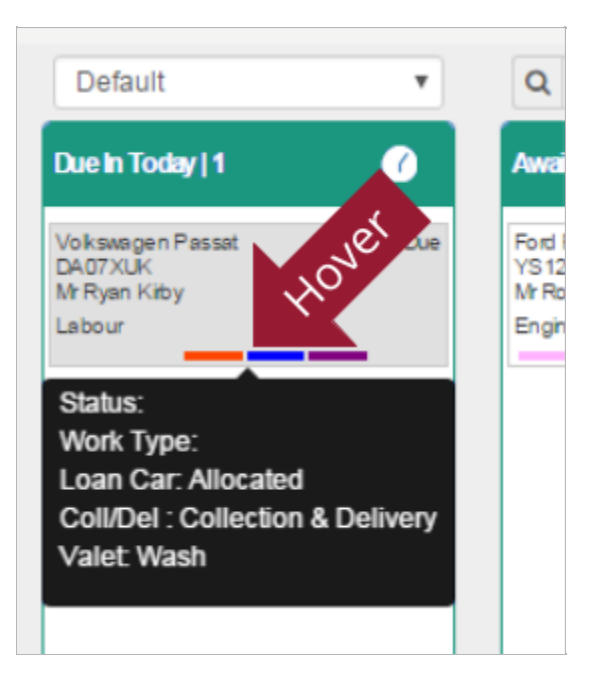

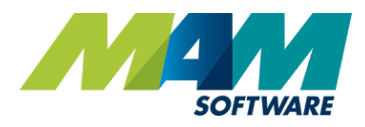

- 2. To view the document in full, double-click the entry on the **Status Code Pane**, this allows for various other options:
	- a. Click either the **Document Number**link (A1), or **Open** button (A2) to open the document in the document screen.
	- b. Select a new status from the **Status** dropdown menu (B), and then click the **Update** button (A2) to change the status.
	- c. Click the **Close** button to close the document details popup.

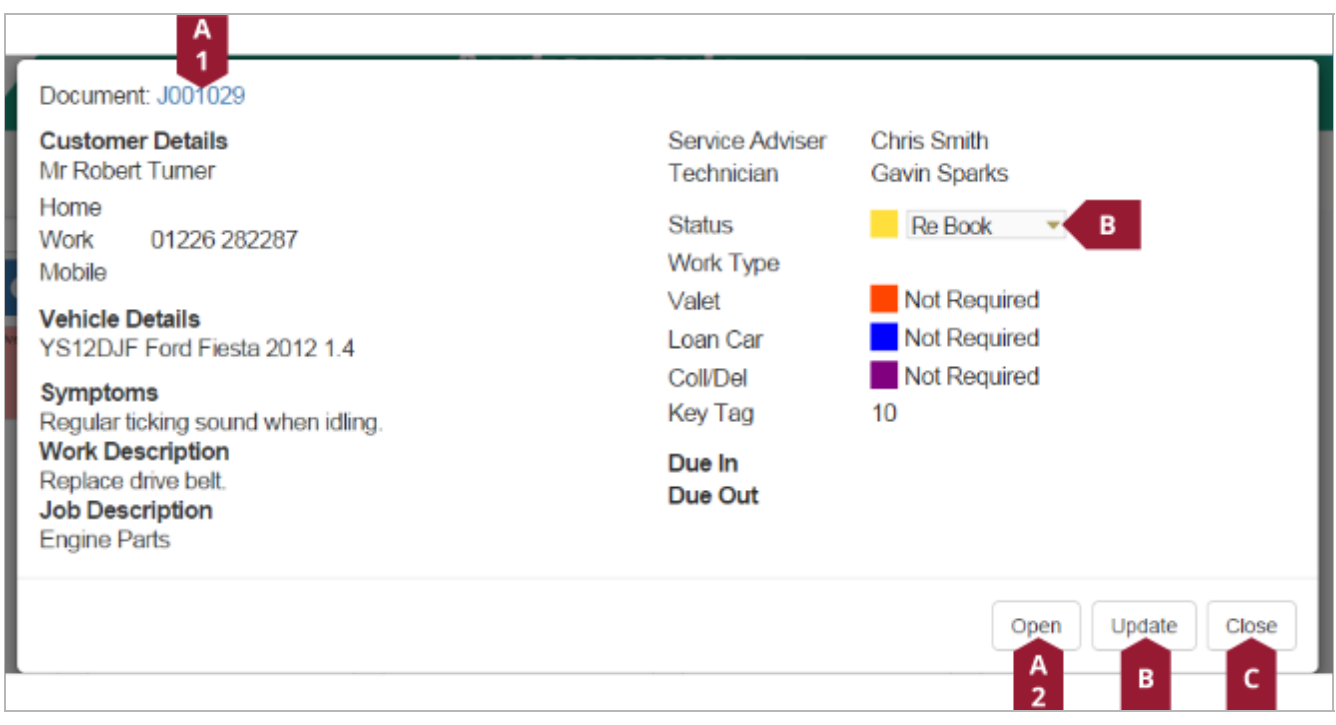

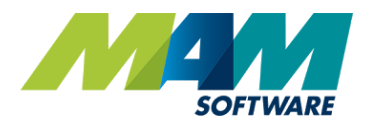

#### <span id="page-8-0"></span>Removing a document from WIP

A document can be removed from WIP by marking it as off site, this can be done in several ways:

#### <span id="page-8-1"></span>For jobs

- A. From the **Document** tab, uncheck the **On Site**checkbox.
- B. Click the **Update Job** button.

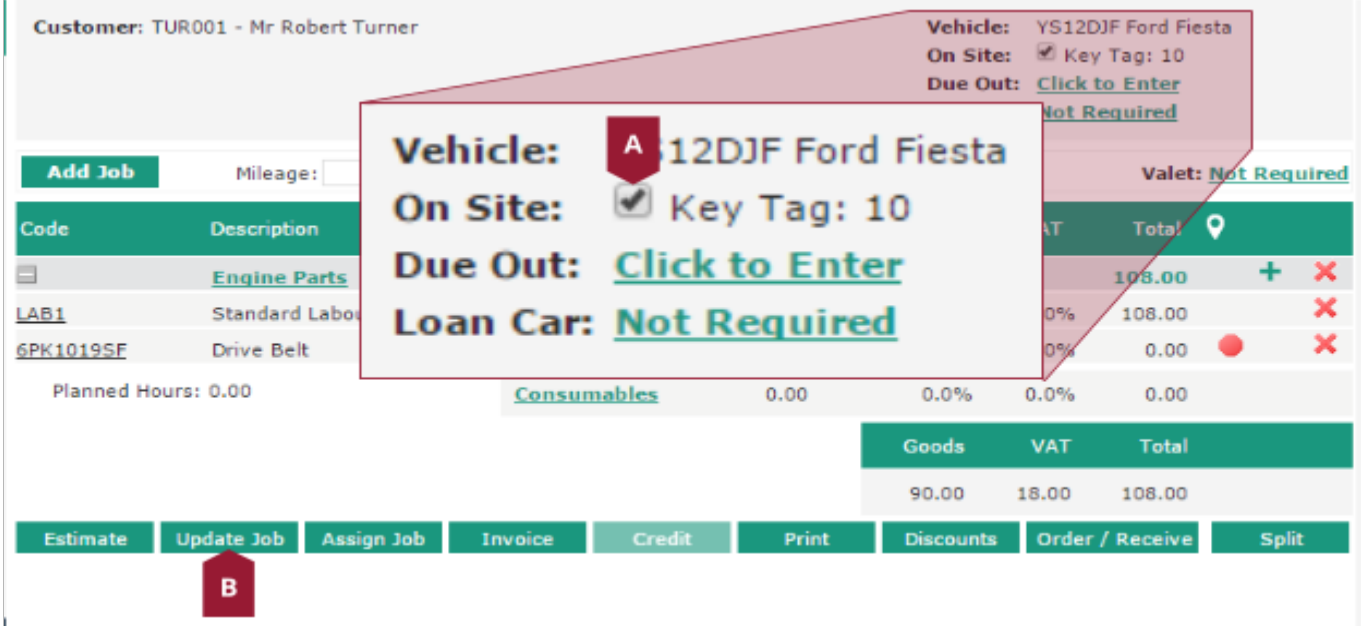

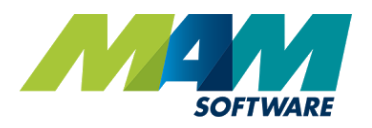

#### <span id="page-9-0"></span>For invoices

- A. Double-click the invoice in the main WIP screen
- B. Click the **Mark Off Site**button

Please note: If the Mark vehicle off site when invoice created option is enabled, this step will not be required.

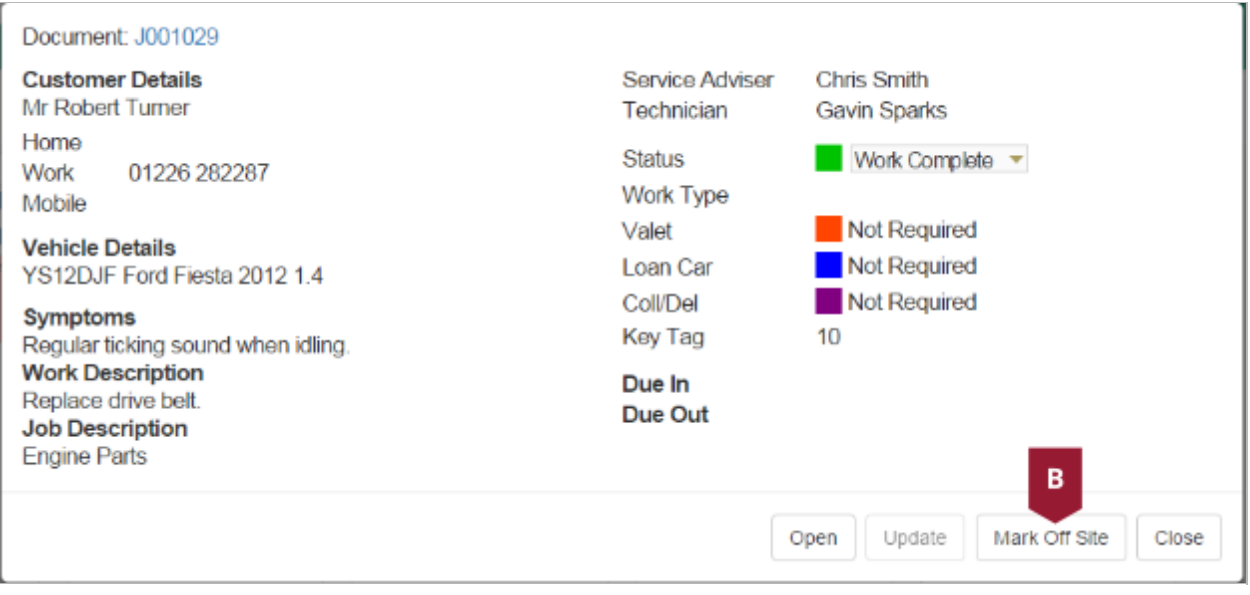

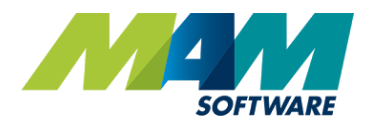

## <span id="page-10-0"></span>Optional features

Please note that the following features may require additional setup, please refer to the *Autowork Online - Work in progress (WIP) setup guide*, or speak to your supervisor if you would like to use these features.

#### <span id="page-10-1"></span>Key tagging

When a customer checks in their vehicle, it may be desirable to add a numbered tag to their keys, so that they can be tracked. If this feature is set up, it will work as follows:

- A. When a document is moved from a status code that has its WIP category set to "Pre-arrival", to one
- B. that has it set to anything else (for example, "Awaiting Start"), a **Select Key Tag**prompt will pop up.
- C. Select the radio button for the required tab, or select **No Tag**if a key tag is not required. **Note** that key tags are predefined within the database menu, there is no way to add a tag via WIP, please refer to the *Autowork Online - Work in progress (WIP) setup guide* for further information.
- D. Click the **Select** button to save the changes, or the **Close** button to cancel.

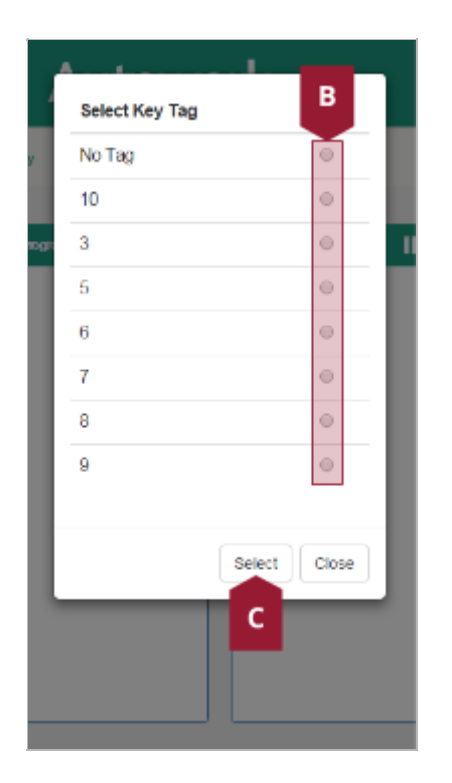

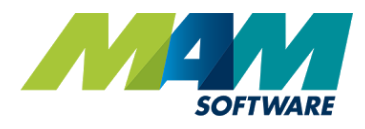

### <span id="page-11-0"></span>Valeting

If a document has a valeting option set against it, it will automatically be added to the **Ready For Valeting**pane within WIP. Once valeting has been completed on the vehicle, it can be removed from the **Ready For Valeting** pane by double clicking the document, and then clicking the **Valeting Complete** button.

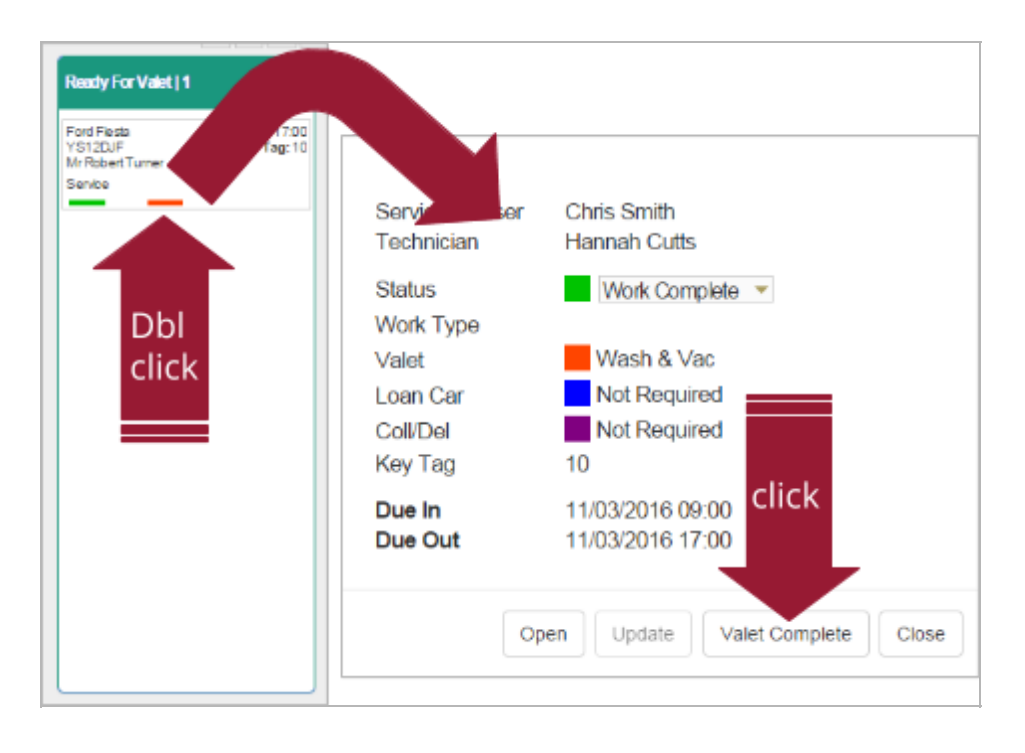